## Commissioning guide

ferroamp

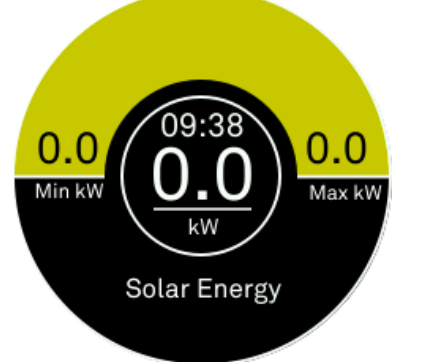

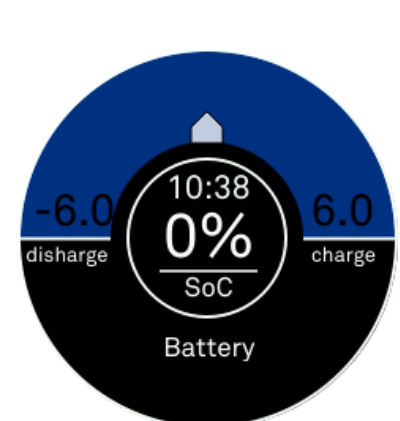

 $10:33$ 

623

**Grid Power** 

104

 $\overline{MN}$ 

2962

**MAX** 

## EnergyHub system

Rev A01

### Innehållsförteckning / Table of contents

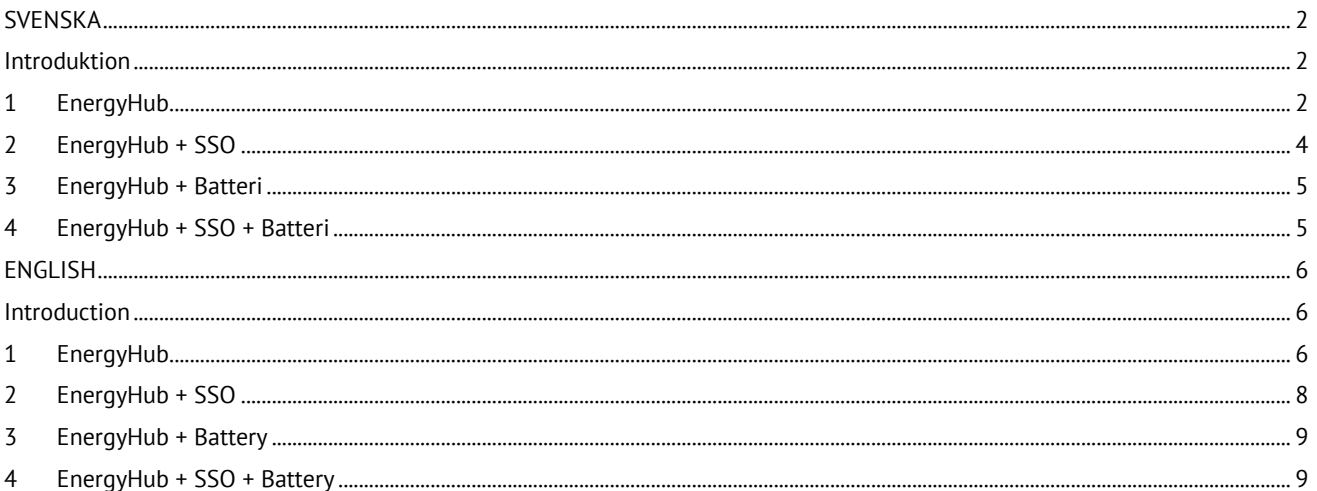

#### Revision history

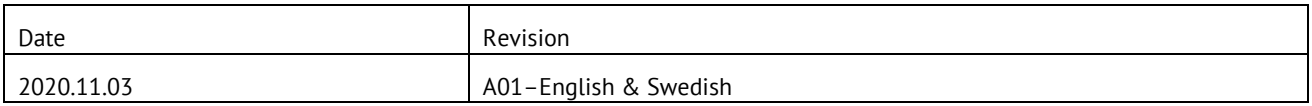

PN: PD01295, Copyright Ferroamp Elektronik AB 2020. Document subject to change without prior notice. Verify that you have the latest version of this manual on our website. www.ferroamp.com/downloads

#### **SVENSKA**

#### <span id="page-3-1"></span><span id="page-3-0"></span>Introduktion

I detta häfte går vi igenom driftsättningen av ert EnergyHubsystem. Gå till det avsnitt som beskriver er systemtopologi bäst och följ instruktionerna noggrant. Läs igenom samtliga instruktioner innan du påbörjar driftsättningen.

#### <span id="page-3-2"></span>1 EnergyHub

**NOTERA!** Displayenhetens touchskärm funkar inte med handskar.

- 1. Gå igenom samtliga kontrollpunkter **innan driftsättning** i *installationsprotokollet* som skickas med din EnergyHub. Skriv under innan du går vidare med driftsättning (installationsprotokoll går det att ladda ner från [www.ferroamp.com/downloads,](http://www.ferroamp.com/downloads) *Installer verification.pdf*).
- 2. Starta EnergyHub:
	- a. **EnergyHub Wall & Single XL:** Slå på arbetsbrytaren som kopplar ifrån ditt system från byggnadens ACnät.
	- b. **EnergyHub XL Cabinet:** I skåpets distributionsblock slå på enfasbrytaren för displayen. Kontrollera att alla säkringshållare är stängda, slå sedan på alla ACbrytare för XL-modulerna.
- 3. Vänta i 1 minut. Under tiden systemet startar upp visas tre vyer:
	- a. **Ferroamps logga** med underliggande framstegsfält
	- b. **Booting…**
	- c. **Please wait… loading system settings**

Tiden för de olika vyerna kan variera beroende på systemtyp. Din EnergyHub är igång när touchdisplayen på framsidan visar:

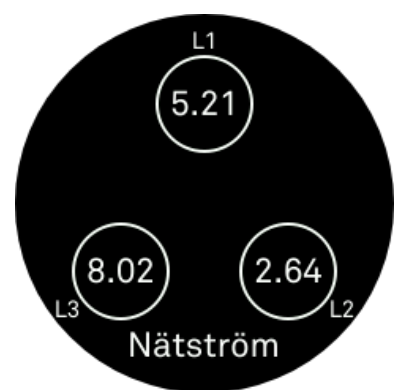

- 4. Med ett finger, tryck i mitten av displayen i 5 sekunder tills texten "**Service menu enabled**" visas.
- 5. Du kan svepa höger och vänster med fingret på skärmen för att byta vyer.

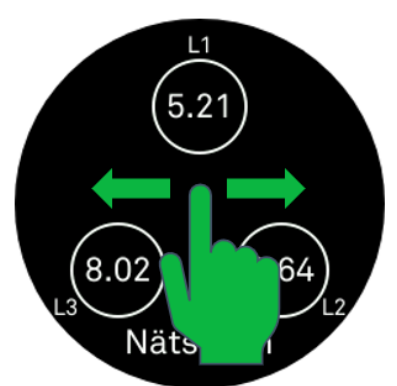

6. För att byta språk svep till följande vy där du kan välja mellan svenska och engelska.

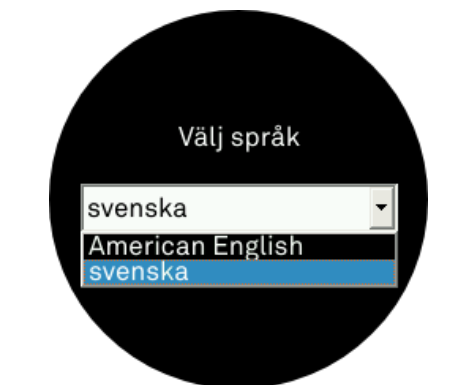

7. Svep tills du kommer till tabellvyn nedan, kontrollera att status är satt till "**Measuring**" innan du går vidare till steg 9. Om inte fortsätt med steg 8.

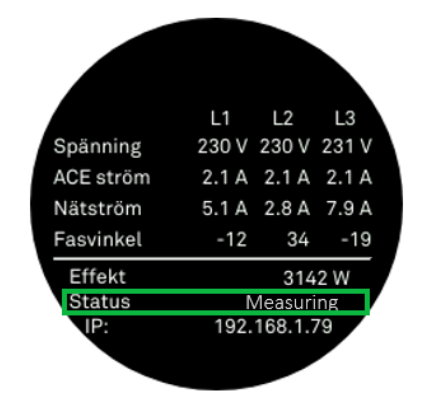

8. Om inte, svep höger till följande vy och tryck på den röda stoppknappen.

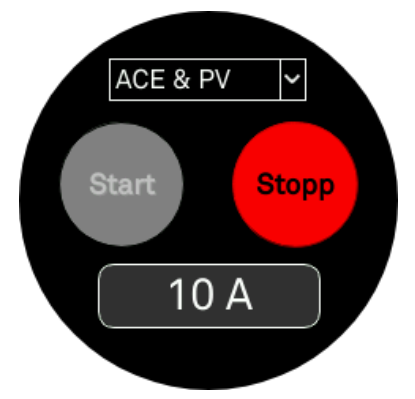

En grå ruta med texten **"Activating settings. Please wait…"**  dyker upp. Därefter ska skärmen se ut på följande sätt:

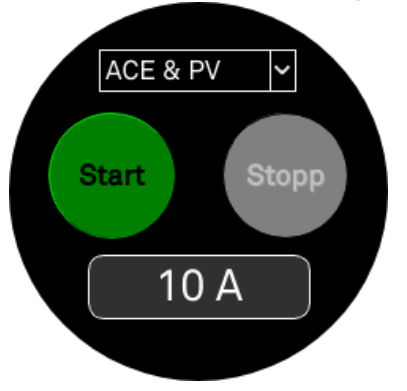

9. Svep till följande vy för att ställa in rätt CT-kvot:

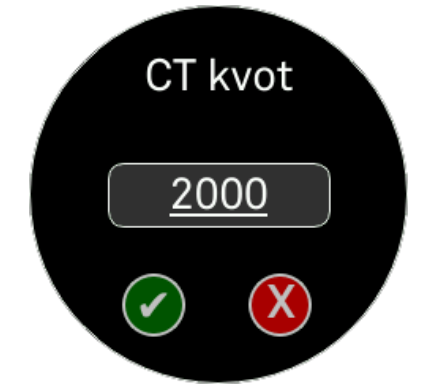

10. CT-kvoten är strömtransformatorernas omvandlingstal. Olika strömtransformatorer har olika CT-kvot. Se följande tabell för att välja rätt CT kvot:

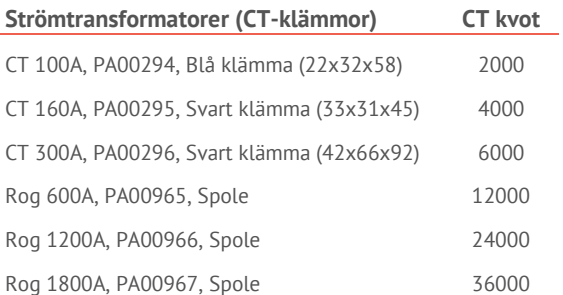

#### **NOTERA!** För mer information om de olika

strömtransformatorerna kan du läsa *Current Sensor Overview.pdf* tillgänglig på [www.ferroamp.com/downloads](http://www.ferroamp.com/downloads)

11. För att kunna ändra CT kvoten, tryck på omvandlingstalet. Följande vy dyker då upp:

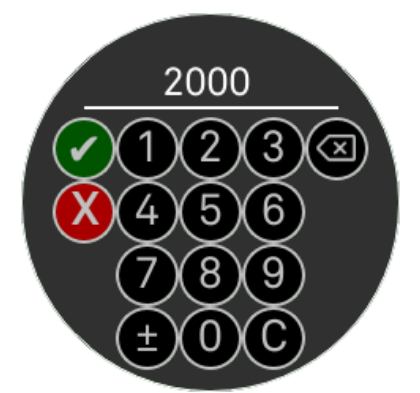

- 12. Skriv in rätt CT kvot för ditt system och tryck den gröna check-knappen.
- 13. Följande vy visas, tryck åter på den gröna check-knappen för att bekräfta din valda CT-kvot.

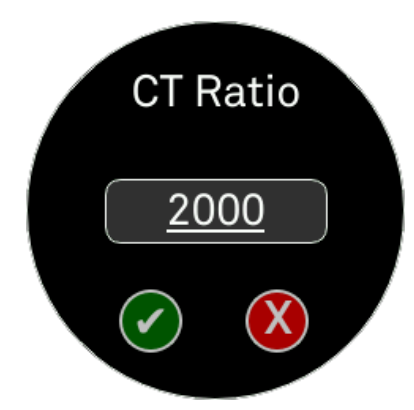

14. För att starta konfigurationen av systemet svep till följande vy:

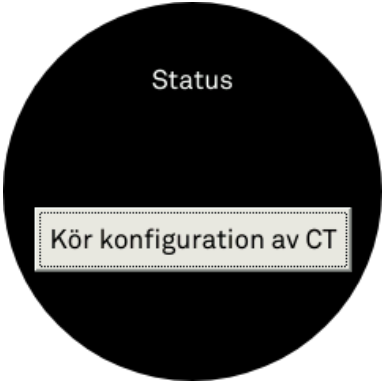

15. Starta konfigurationsrutinen genom att trycka på "Kör konfiguration av CT", status ändras till "Beräknar CT konfigurering".

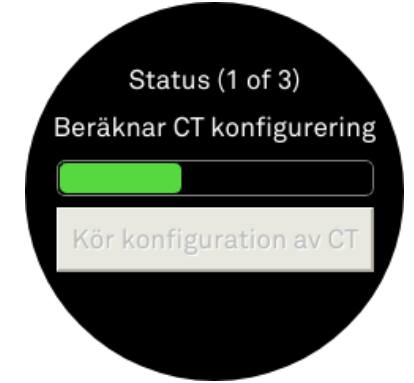

- 16. Konfigurationen tar upp till 3 minuter per EnergyHub-modul, under tiden visas ett framstegsfält. När kalibreringen är klar visas meddelandet **"Konfigureringen lyckad"**. Om displayen visar **"Konfigureringen misslyckades"** så ska ni köra konfigurationen en gång till. Om detta inte lyckas beror det på att strömtransformatorerna inte är rätt inkopplade. För att felsöka kontrollera att ni följt instruktionerna i installationsmanualen.
- 17. För att aktivera fasbalansering (ACE) gå till följande vy:

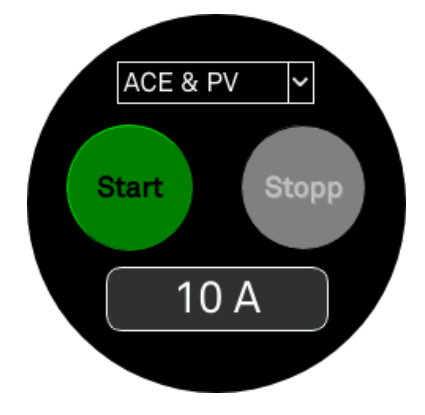

18. Öppna rullgardinsmenyn och välj **ACE.**

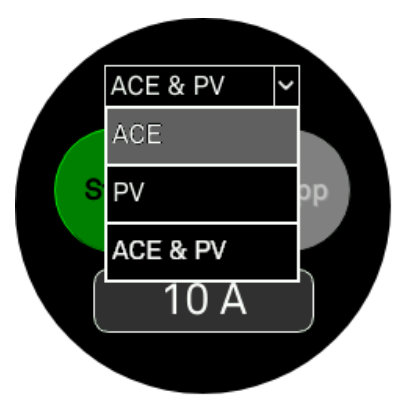

- 19. Tryck sedan på strömvärdet, under start- och stoppknapparna, för att ställa in tröskelvärde för fasbalanseringen. Ferroamp rekommenderar att du väljer ett värde som motsvarar 75% av din huvudsäkring.
- 20. Skriv in önskad nivå och tryck den gröna check-knappen.

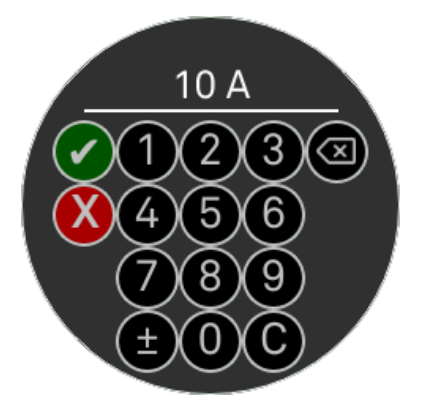

21. Tryck sedan på start. Vänta på att konfigurationen går igenom.

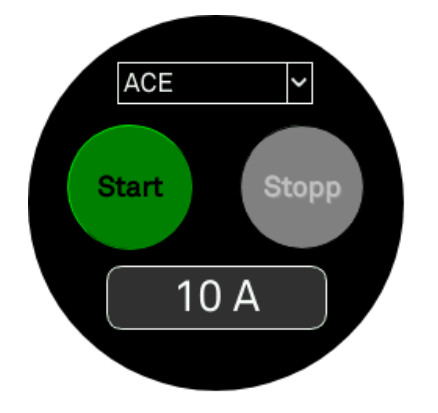

22. När skärmen ser ut på följande sätt är konfigurationen klar. Fasbalansering är nu aktiverat.

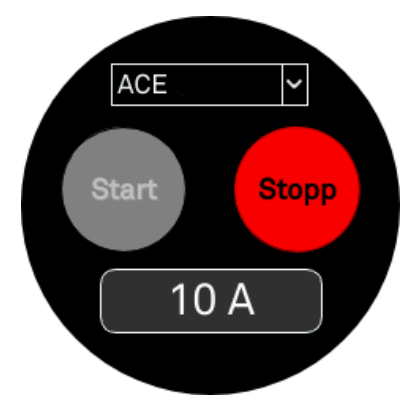

- 23. För att lämna servicemenyn tryck i mitten av displayen i 5 sekunder tills texten "**Service menu disabled**" visas.
- 24. Gå igenom samtliga kontrollpunkter **efter driftsättning** i *installationsprotokollet*. Skriv under innan du går vidare.
- 25. Driftsättningen är nu klar! För att registrera systemet i Ferroamp EnergyCloud följ instruktionerna i *EnergyCloud registration* häftet.

**NOTERA!** En lyckad konfigurationen är nödvändigt för att systemet ska fungera. Om den misslyckas kommer mätvärdena att bli felaktiga.

#### <span id="page-5-0"></span>2 EnergyHub + SSO

**NOTERA!** Ferroamp rekommenderar att installatören skapar en ritning eller schema över SSO installationen som beskriver var de olika SSO:erna är placerade utefter deras unika serienummer som är märkt på sidan av varje SSO.

- 1. Se till att samtliga DC-brytare som kopplar bort dina SSO:er från likspänningsnätet är öppna (t.ex. via en Power Distribution 5/8/15).
- 2. Följ sedan steg **1 till 16** i avsnitt **1 EnergyHub**, därefter fortsätter du med följande steg.
- 3. Mät DC-spänningen vid DC-brytaren som kopplar bort dina SSO:er, detta måste göras för alla fördelningslådor som ansluter enheter till likspänningsnätet:
	- a. Kontrollera att polariteten är korrekt (L + och L-) och att spänningen ligger i intervallet 585–780 VDC.
- 4. Om polaritet och spänning är korrekt kan du slå på DCbrytarna.
- 5. Gå tillbaka till EnergyHub och tryck på reset-knappen (detta initierar SSO-detektering):
	- a. **EnergyHub Wall & XL Single**: reset-knappen finns längst ner på EnergyHub bredvid anslutningarna.
	- b. **EnergyHub XL Cabinet**: Tryck på reset-knappen på baksidan av masterenheten, den nedresta enheten som levereras inuti skåpet (om du inte vet vilken enhet som är master kan du återställa alla XLmodulerna).
- 6. Vänta på att displayenheten har startat upp.
- 7. Öppna servicemenyn och svep till SSO-statusvyn.

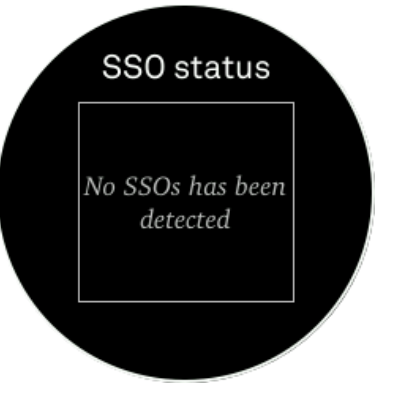

8. Det kan ta upp till 2 minuter innan de dyker upp i listan.

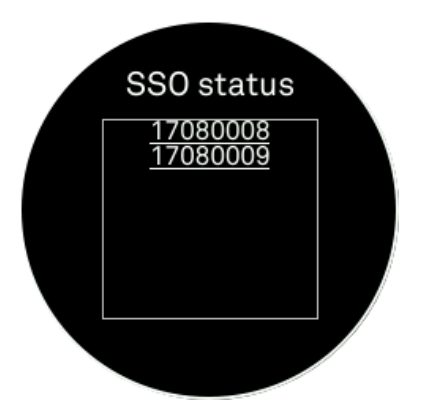

9. När samtliga SSO:er har detekterats, gå vidare med att aktivera solelproduktion (PV) och fasbalansering (ACE). Följ steg **17 till 23** i avsnitt **1 EnergyHub** men välj istället **ACE & PV**.

**NOTERA!** Från att SSO:erna har blivit detekterade och aktiverade kan det ta upp till 10 minuter innan de börjar producera.

- 10. Kontrollera status för samtliga SSO:er. Detta kan göras på något av följande sätt:
	- a. Gå till SSO:erna och titta på LED-indikatorns status.
	- b. Tryck på serienumret i SSO status vyn, kontrollera att det är rätt strängspänning och att SSO:n levererar effekt.

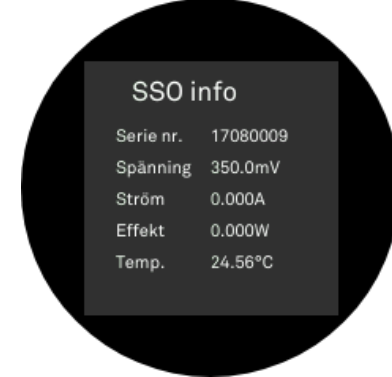

- c. Om systemet redan är registrerat i EnergyCloud kan du gå in på systemet och kontrollera att alla SSO:er producerar.
- 11. När du har verifierat att alla SSO:er är i drift gå då igenom kontrollpunkterna i *installationsprotokollet* under avsnittet **efter driftsättning**. Signera av dokumentet innan du fortsätter.
- 12. Driftsättningen är nu klar! För att registrera systemet i Ferroamp EnergyCloud följ instruktionerna i *EnergyCloud registration* häftet.

#### <span id="page-6-0"></span>3 EnergyHub + Batteri

- 1. Se till att DC-brytarna som kopplar bort batterier från likspänningsnätet är öppna (t.ex. via en Power Distribution 5/8/15).
- 2. Följ sedan steg **1 till 23** i avsnitt **1 EnergyHub**, därefter fortsätter du men följande steg.
- 3. Mät DC-spänningen vid DC-brytaren som kopplar bort batteriet från likspänningsnätet:
	- a. Kontrollera att polariteten är korrekt (L + och L-) och att spänningen ligger i intervallet 585–780 VDC.
- 4. Om polaritet och spänning är korrekt kan du slå på DCbrytarna.
- 5. Registrera systemet i Ferroamp EnergyCloud genom att följa instruktionerna i *EnergyCloud registration-*häftet.
- 6. För att aktivera och konfigurera ditt batteri måste du kontakta Ferroamps support på [support@ferroamp.com](mailto:support@ferroamp.com) med följande information:
	- a. Anläggnings ID
	- b. Installerad PV
	- c. Storlek på huvudsäkring
	- d. Laddningströsklar och gränser av nominell kapacitet
	- e. Önskad batteriinställning
		- i. Maximera egenförbrukningen av solceller
		- ii. Skydda huvudsäkringen
		- iii. Öka effekten för EV-laddning
		- iv. Kapa effekttoppar
- 7. Gå igenom kontrollpunkterna i installationsprotokollet under avsnittet **efter driftsättning**. Signera av dokumentet innan du fortsätter.
- 8. Driftsättning är nu klar!

#### <span id="page-6-1"></span>4 EnergyHub + SSO + Batteri

- 1. Se till att samtliga DC-brytare som kopplar bort SSO: er och batterier från likspänningsnätet är öppna (t.ex. via en Power Distribution 5/8/15).
- 2. Följ steg **1 till 16** i avsnitt **1 EnergyHub**, därefter fortsätter du men följande steg.
- 3. Följ steg **3 till 10** i avsnitt **2 EnergyHub + SSO** , därefter fortsätter du med följande steg.
- 4. Följ steg **3 till 6** i avsnitt **3 EnergyHub + Batteri**.
- 5. Gå igenom kontrollpunkterna i installationsprotokollet under avsnittet **efter driftsättning**. Signera av dokumentet innan du fortsätter.
- 6. Driftsättning är nu klar!

#### **ENGLISH**

#### <span id="page-7-1"></span><span id="page-7-0"></span>Introduction

This booklet will take you through the commissioning process for your EnergyHub system. Go to the section that best describes your system topology and follow the instructions. Read through all the instructions before proceeding with the commissioning.

#### <span id="page-7-2"></span>1 EnergyHub

**NOTE!** The touch screen of the display unit does not work with gloves.

- 1. Make sure to perform all check points in the *installer verification*, sent with the EnergyHub, under the section **before commissioning**. Sign the installer verification and continue with the commissioning (the installer verification can be downloaded from [www.ferroamp.com/downloads](http://www.ferroamp.com/downloads) , *Installer verification.pdf*).
- 2. To start-up:
	- a. **EnergyHub Wall & Single XL:** Start by switching on the AC-breaker that disconnects your system from the facility AC-grid.
	- b. **EnergyHub XL Cabinet:** In the cabinet distribution block, switch on the single-phase AC display breaker. Make sure that all the fuse holders are closed, then switch on all XL AC breakers.
- 3. Wait 1 min for the system to start up. During the start-up the display will show three views:
	- a. **Ferroamp logo** with progress bar
	- b. **Booting…**
	- c. **Please wait… loading system settings**

The time for the different views may vary depending on system type. When your EnergyHub has finished booting the following view is displayed:

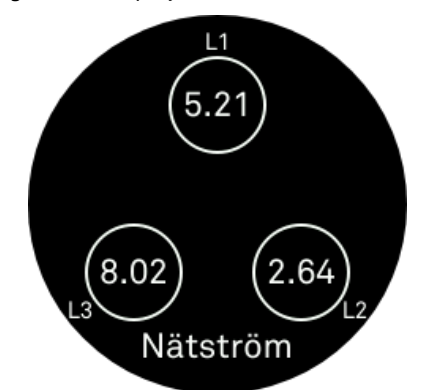

- 4. To change the language, you must enter the service menu. This is done by pressing the middle of the screen for 5 seconds until the text "**Service menu enabled"** is displayed.
- 5. Use your finger to swipe between the different views.

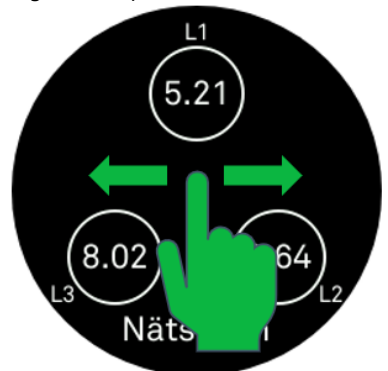

6. To change language swipe till you find the following view and select English.

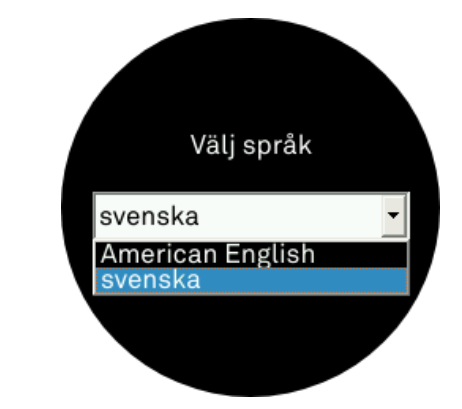

7. Swipe to the following view and verify that the status is set to "**Measuring"**, continue to step 9. If not do step 8.

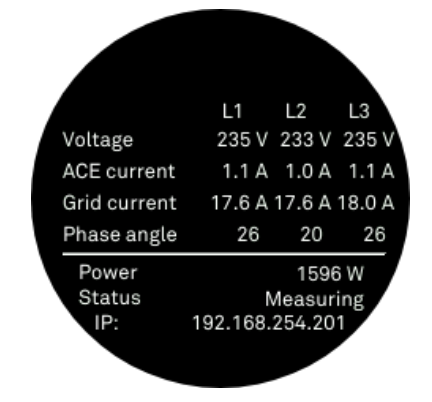

8. Swipe to the following view and press the red stop button.

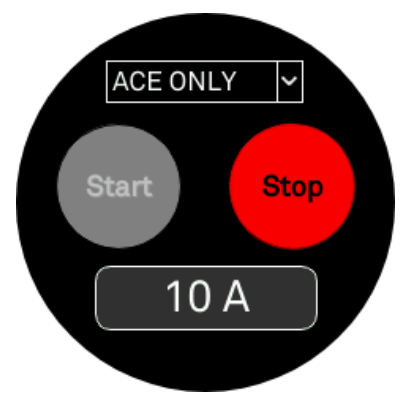

A text box will appear with the text **"Activating settings. Please wait…"** Then the following view will be displayed:

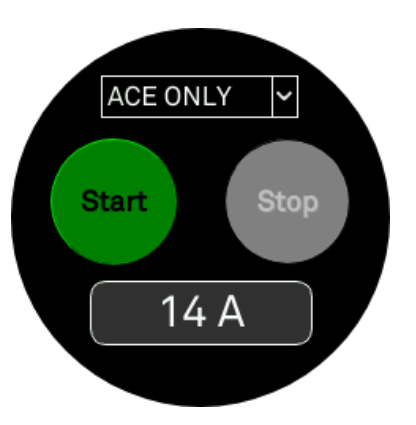

9. Now swipe to the following view to set correct CT Ratio:

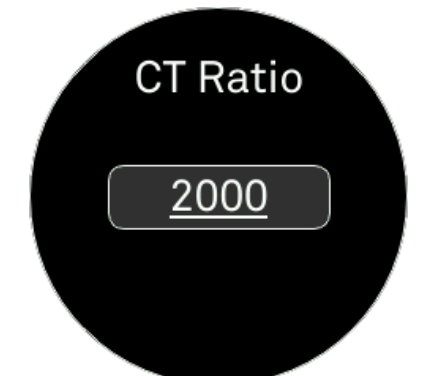

10. The CT ratio depends on which current transformers (CTclamps) you are using. Se the table below for the correct CT Ratio for your model:

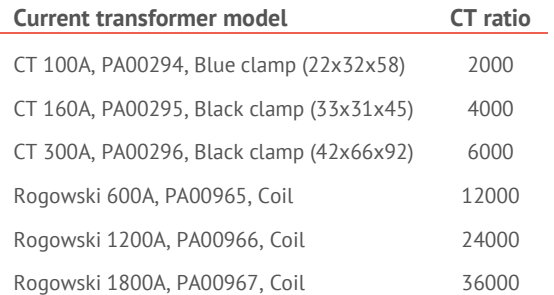

**NOTE!** For more information regarding the current transformers read the *Current Sensors Overview.pdf* available at

[www.ferroamp.com/downloads](http://www.ferroamp.com/downloads)

11. To change the CT-ratio press the number and the following view appears:

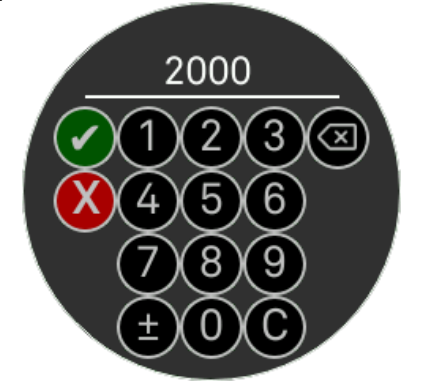

- 12. Type in the correct CT Ratio for your system and press the green check mark.
- 13. The following view is shown, press the green check mark to confirm your CT-ratio.

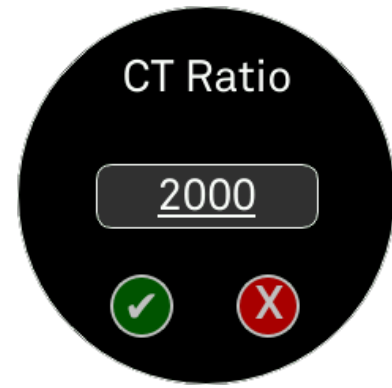

14. To start the CT configuration swipe to the following view:

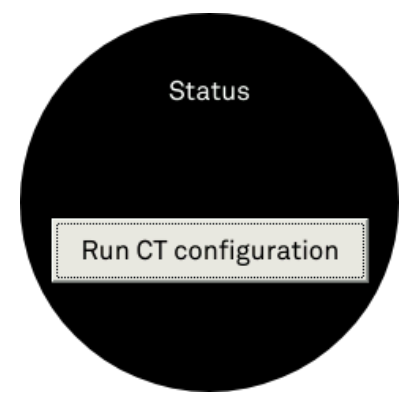

15. Press "Run CT configuration", the status will change, and the following view will be on display:

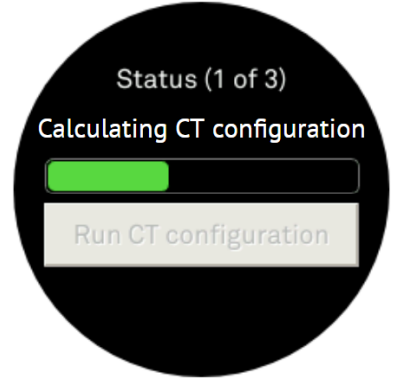

- 16. The configuration takes up to 3 minutes per EnergyHub module, during the configuration a progress bar is shown. When calibration is completed a textbox with the text **"Configuration successful"** will appear on the screen. If the text **"Configuration fail"** appears, redo the configuration. If it continues to fail check that the current transformers are installed properly according to the installation manual.
- 17. To activate adaptive current equalisation (ACE) navigate to the following view:

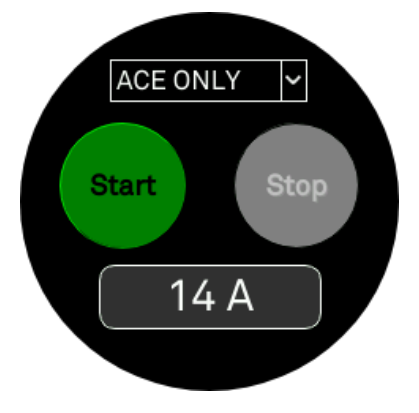

18. Open the drop-down menu and select **ACE**.

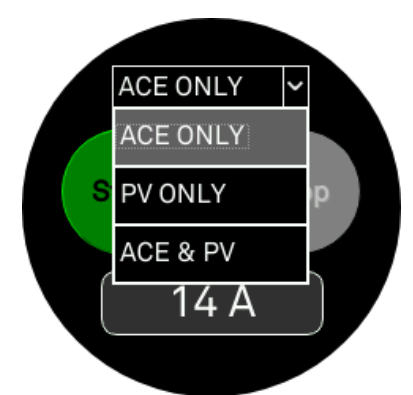

- 19. Select the box with the ampere level, underneath the start and stop buttons, to set your ACE threshold. Ferroamp recommends setting this value to 75% of your main fuse.
- 20. Enter your threshold value and press the green check mark.

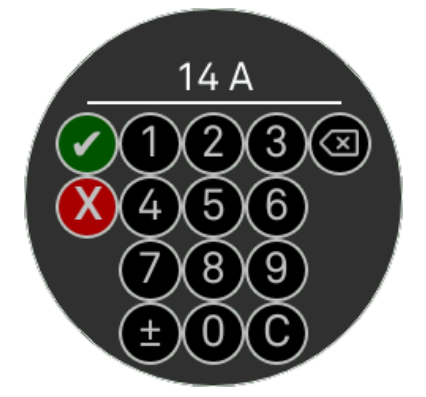

21. Press the green start button to start the configuration.

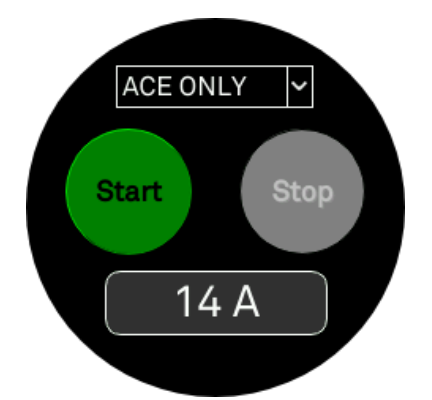

22. When configuration is done the following view is shown. ACE functionality is now activated.

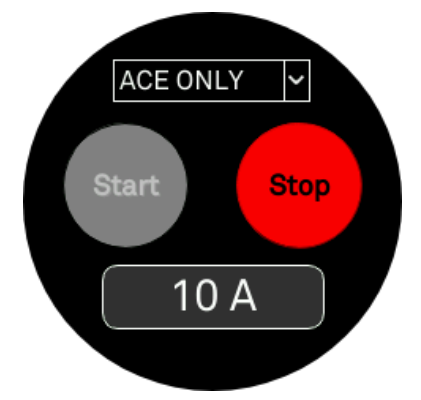

23. Exit the service menu by pressing the middle of the screen for 5 seconds until the text "**Service menu disabled"** is displayed.

- 24. Go through all check points in the *installer verification* under the section **after commissioning**. Sign the document before proceeding.
- 25. Commissioning is now completed! To register the system in the Ferroamp EnergyCloud follow the instructions in the *EnergyCloud registration* booklet.

**NOTE!** A successful CT-configuration is necessary for the system to function properly. If the configuration has not succeeded the measured values that are reported to the system will be unreliable.

#### <span id="page-9-0"></span>2 EnergyHub + SSO

**NOTE!** Ferroamp recommends that the installer creates a schematic document over the SSO installation that describes the location of each SSO using the unique serial number marked on the side of the SSO.

- 1. Make sure that the DC breaker that disconnects your SSOs from the DC nanogrid are open (for ex. a Power Distribution 5/8/15).
- 2. Follow steps **1 to 17** in section **1 EnergyHub**. When done proceed with the following instructions.
- 3. Measure the DC voltage by the DC breaker that disconnects your SSOs, this must be done on all your DC distribution boxes that connect units to the DC nanogrid:
	- a. Check that the polarity is correct (L+ and L-) and the voltage is in the range 585–780 VDC.
- 4. If polarity and voltage is correct go ahead and turn on the DC breakers.
- 5. Go back to the EnergyHub and press the reset button, this initiates the SSO detection:
	- a. **EnergyHub Wall & XL Single:** The reset button is located at the bottom of the EnergyHub next to the connections.
	- b. **EnergyHub XL Cabinet**: Press the reset button at the back of the master unit, by default the bottom unit shipped inside the cabinet (if you don't know which unit is the master you can reset all the XL modules).
- 6. Wait for the display to boot up.
- 7. Enter the service menu and swipe to the SSO status view.

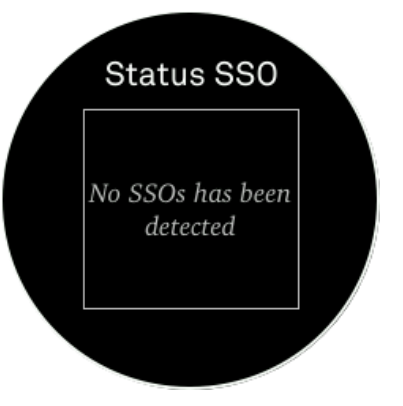

8. It can take up to 2 minutes for the SSOs to show up in the status list.

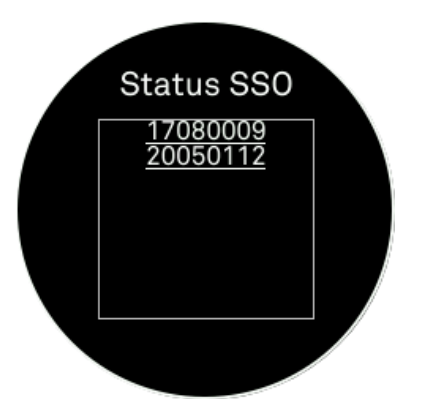

9. When all SSOs have been detected, go ahead and activate PV production and ACE functionality. Follow steps **17 to 23** in section **1 EnergyHub**, select **ACE & PV** instead.

**NOTE!** It can take up to 10 minutes for the SSOs to start producing after being detected and activated.

- 10. check the status of each SSO by one of the following methods:
	- a. Go to the SSOs and look at the LED indicator status. b. Press serial number in SSO status view, check for
		- correct string voltage and that the SSO is delivering power.

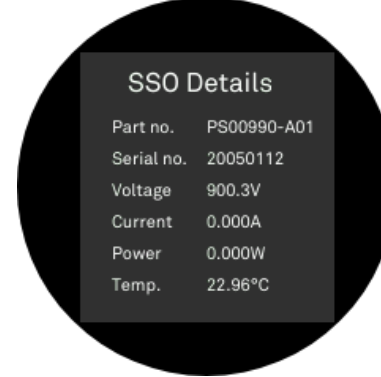

- c. If the system is registered in the EnergyCloud, log look to see that all SSOs are delivering power.
- 11. When you have verified that the SSOs are up and running go through all check points in the *installer verification* under the section **after commissioning**. Sign the document before proceeding.
- 12. Commissioning is now completed! To register the system in the Ferroamp EnergyCloud follow the instructions in the *EnergyCloud registration* booklet.

#### <span id="page-10-0"></span>3 EnergyHub + Battery

- 1. Make sure that the DC breakers that disconnect your batteries from the DC nanogrid are open (for ex. a Power Distribution 5/8/15).
- 2. Follow steps **1 to 23** in section **1 EnergyHub**. When complete proceed with the following instructions.
- 3. Measure the DC voltage by the DC breaker that disconnects your battery, this must be done on all your DC distribution boxes that connect units to the DC nanogrid:
	- a. Check that the polarity is correct (L+ and L-) and the voltage is in the range 585–780 VDC.
- 4. If the polarity and voltages are correct go ahead and turn on the DC breakers.
- 5. Register the system in the Ferroamp EnergyCloud, follow the instructions in the *EnergyCloud registration* booklet.
- 6. To activate and configure your battery you must contact Ferroamp support at [support@ferroamp.com](mailto:support@ferroamp.com) with the following information:
	- a. Facility ID
	- b. Installed PV
	- c. Size of main fuse
	- d. Battery configuration:
		- i. Maximize self-consumption of PV
		- ii. Protect your main fuse
		- iii. Increase power for EV charging
		- iv. Peak shaving
- 7. Go through all check points in the *installer verification* under the section **after commissioning**. Sign the document before proceeding.
- 8. Commissioning is now completed!

#### <span id="page-10-1"></span>4 EnergyHub + SSO + Battery

- 1. Make sure that the DC breakers that disconnect your batteries and SSOs from the DC nanogrid are open (for ex. a Power Distribution 5/8/15).
- 2. Follow steps **1 to 16** in section **1 EnergyHub**.
- 3. Follow steps **3 to 10** in section **2 EnergyHub + SSO.**
- 4. Follow steps **3 to 6** in section **3 EnergyHub + Battery.**
- 5. Go through all check points in the *installer verification* under the section **after commissioning**. Sign the document before proceeding.
- 6. Commissioning is now completed!

# ferroamp

Electricity. Reinvented.